## **How to establish the transparent channel in the SDK**

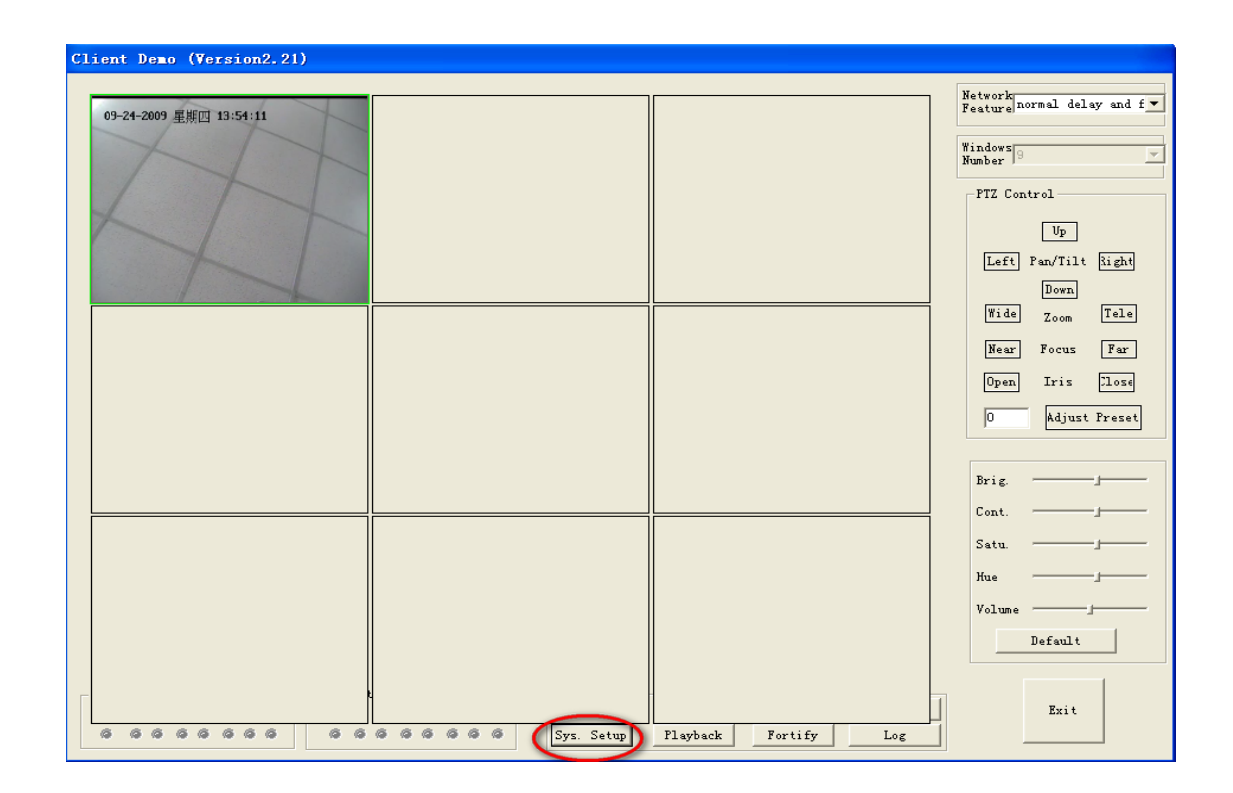

Step 1. Click the "Sys. Setup" item.

Step 2. Click the "Add DVR" item

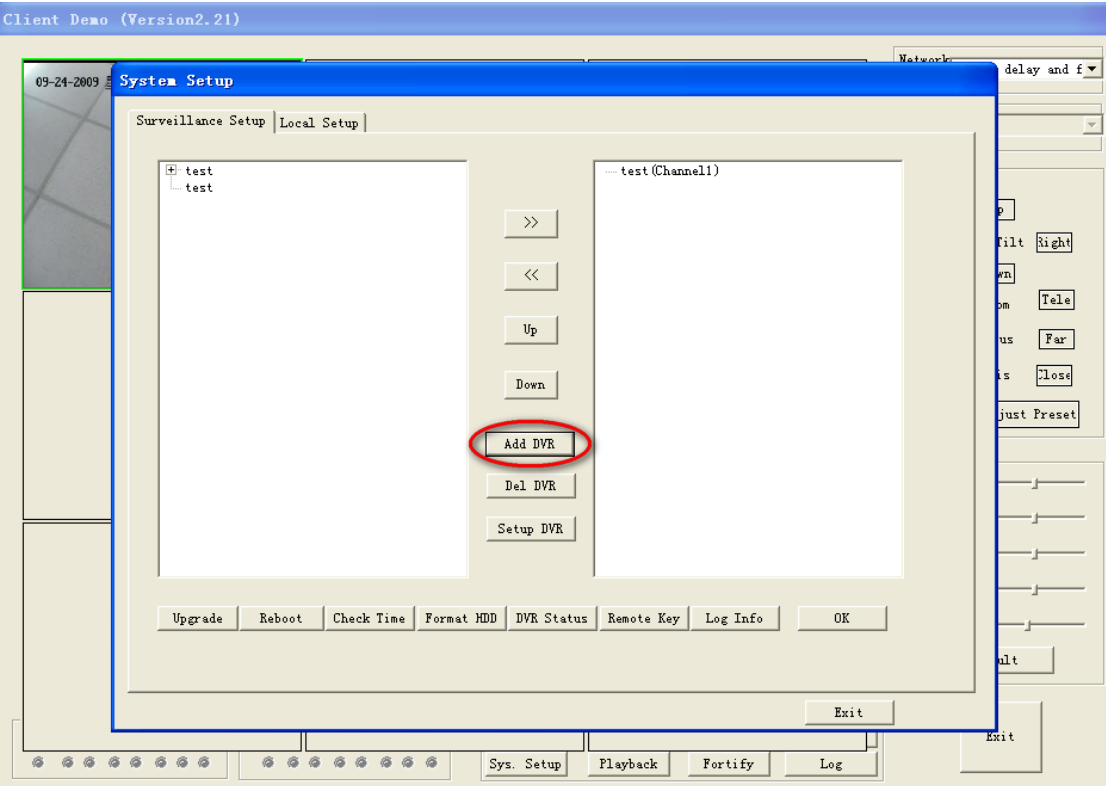

**Step 3.** Add the decoder information

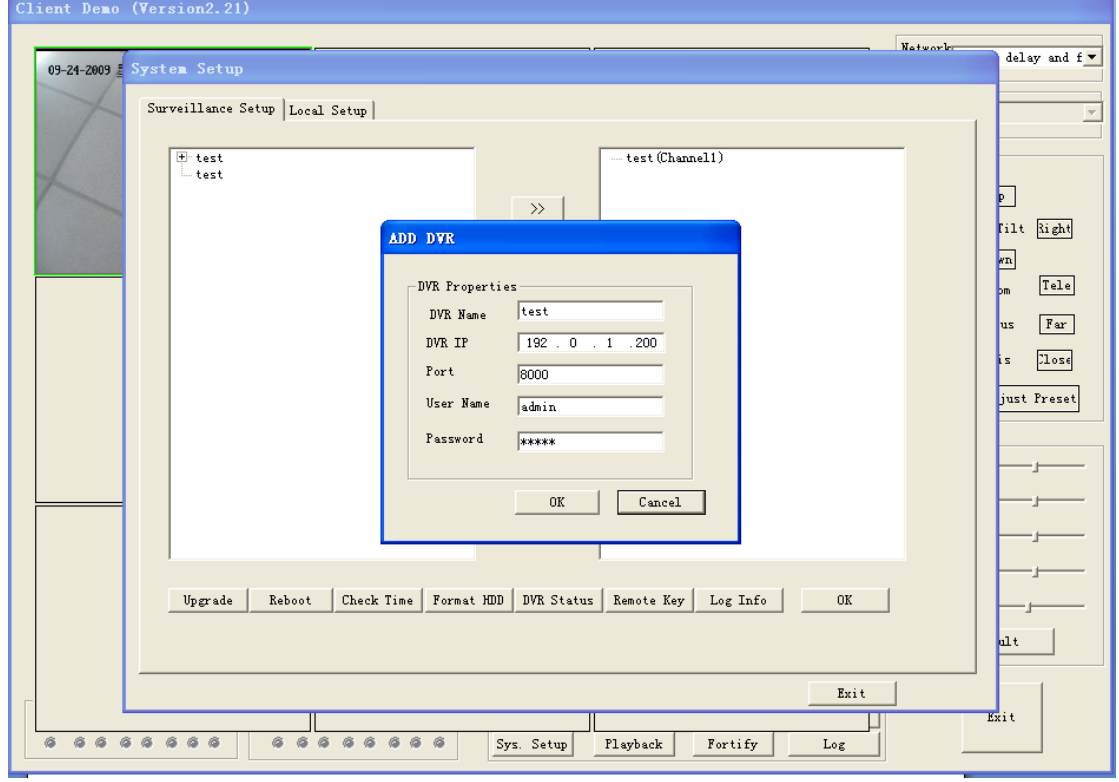

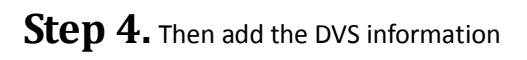

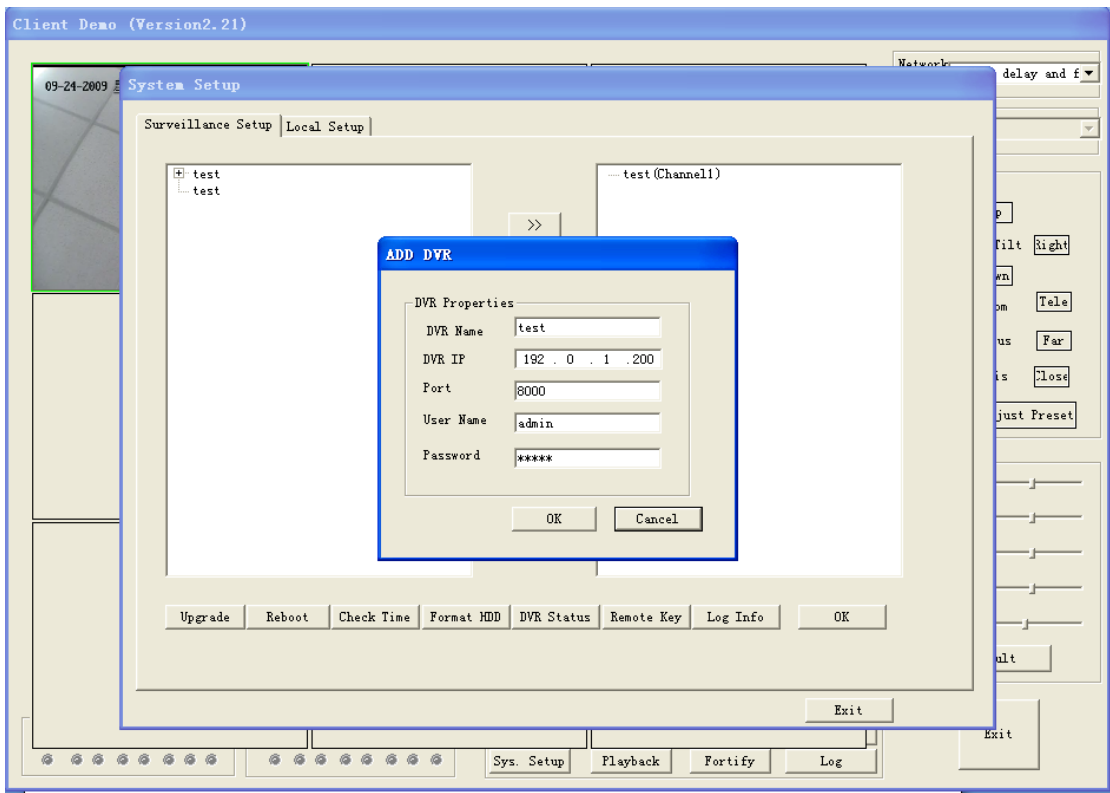

Step 5. Click the device of the decoder, and then click the "setup DVR".

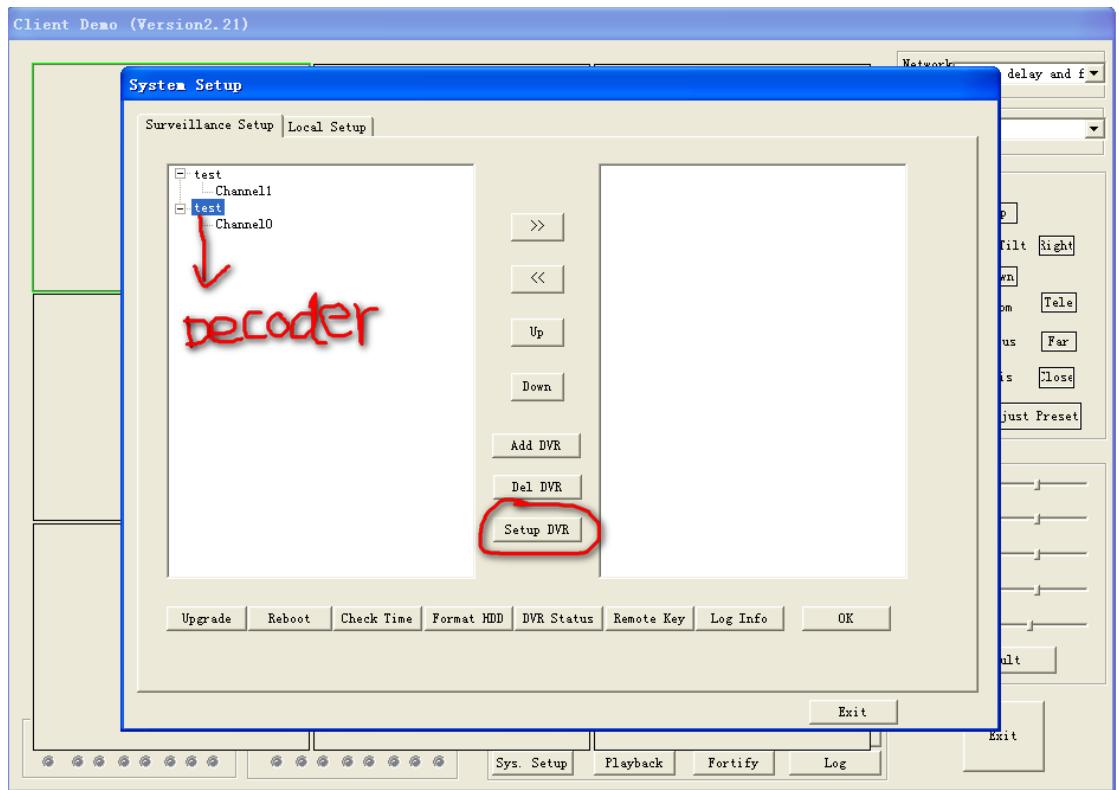

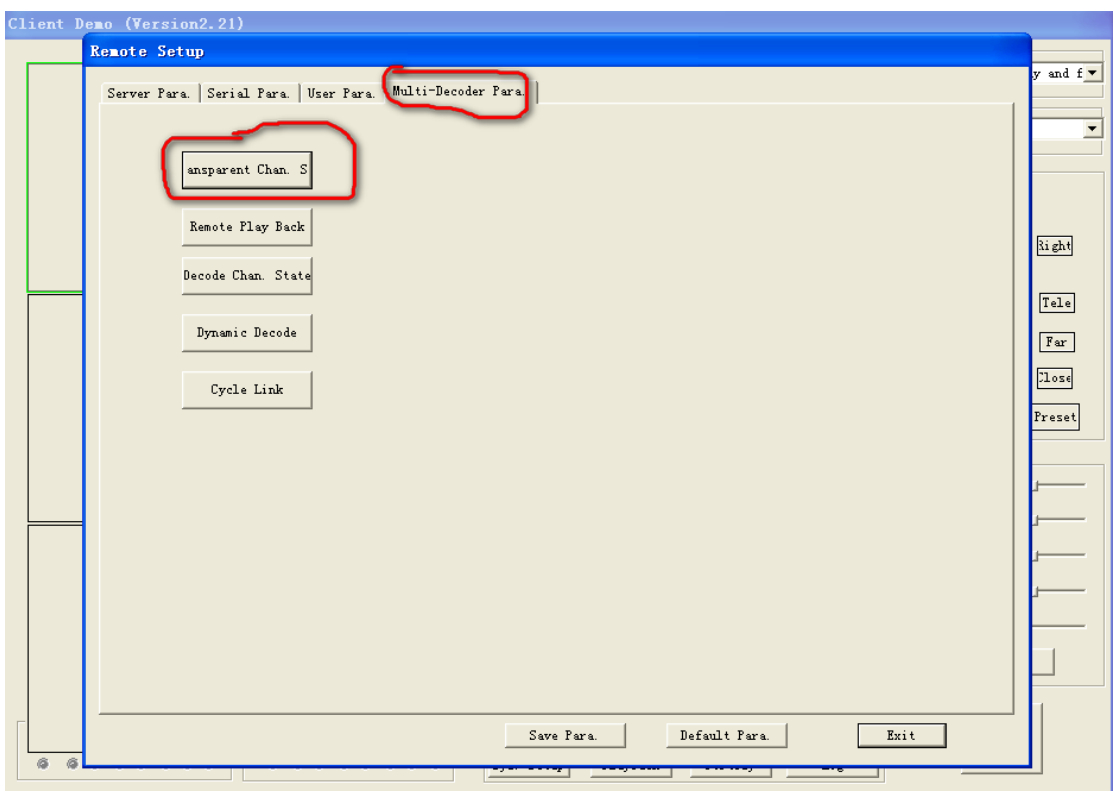

Step6. Choose the "Multi-Decoder-Para", and then click the "ansparent Chan s"

**Step7.** Then you can choose one serial number, such as 3, and click it

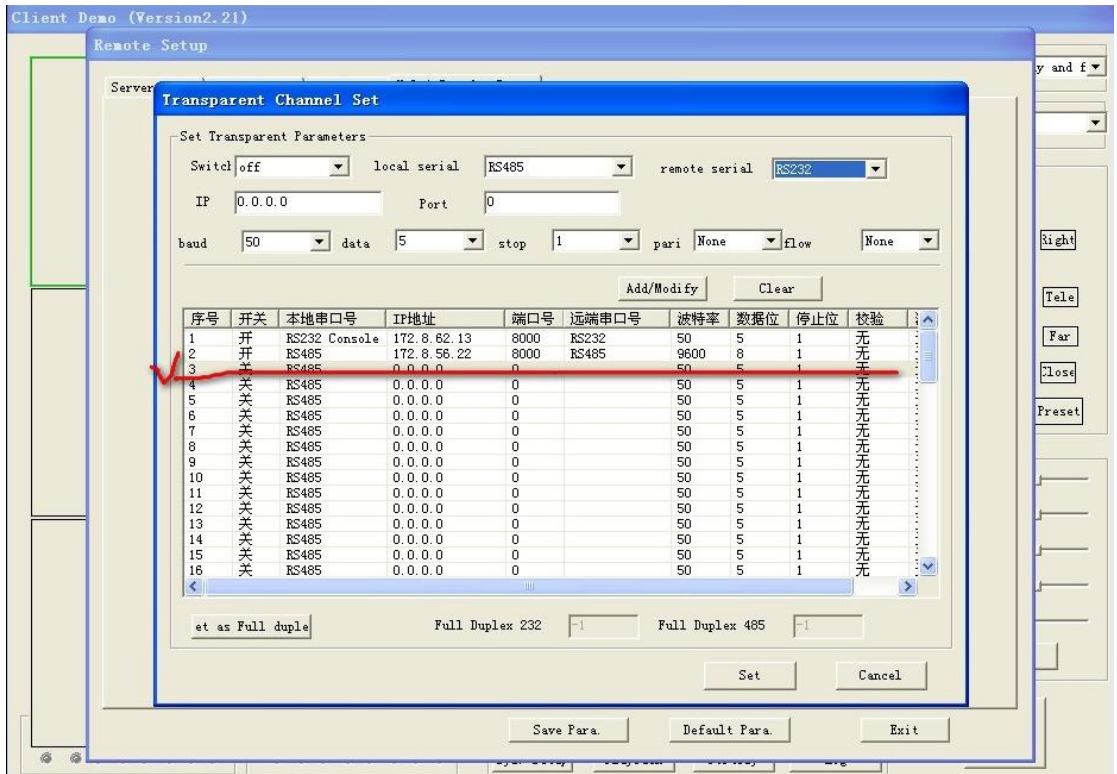

Step 8. Switch choose on ; remote serial choose RS485; IP and port are both of the DVS IP and port ; the baud, data, stop , pari , flow are according to your PTZ; then click Add/Modify button And then click the set button

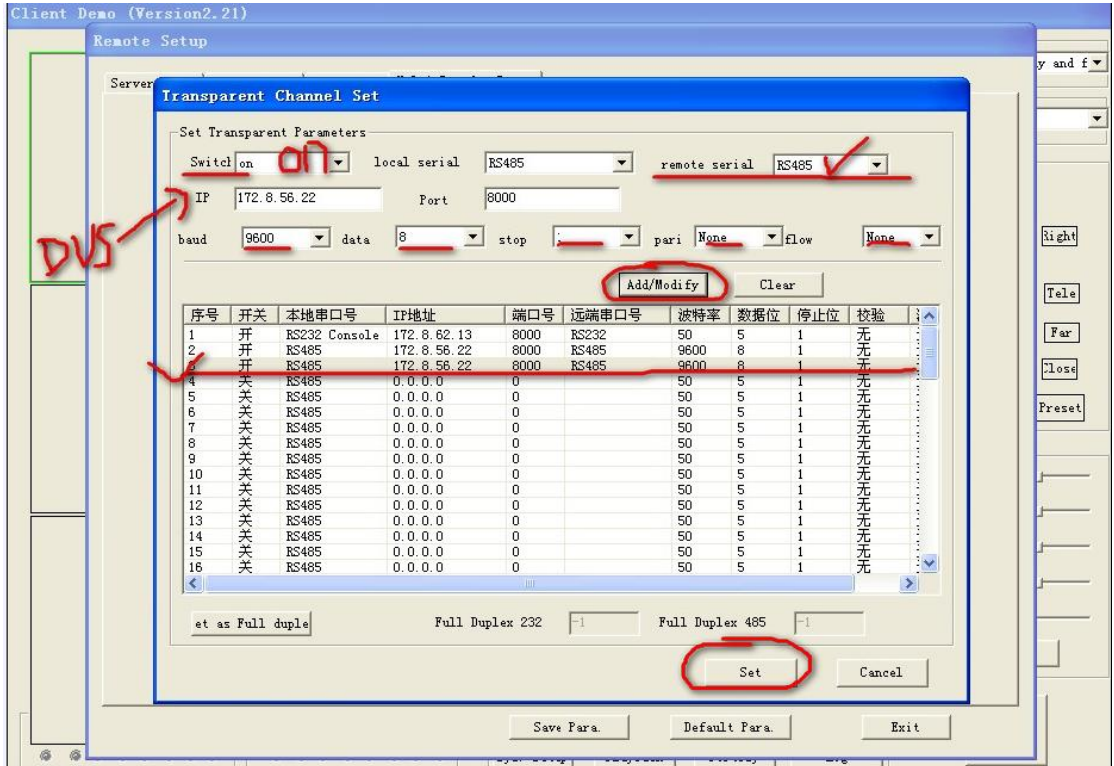

**Step 9.** Then choose the serial Para item, and the PTZ Type and the PTZ Address are according to your PTZ setting and then click the ok button and the Save para button .that's ok.

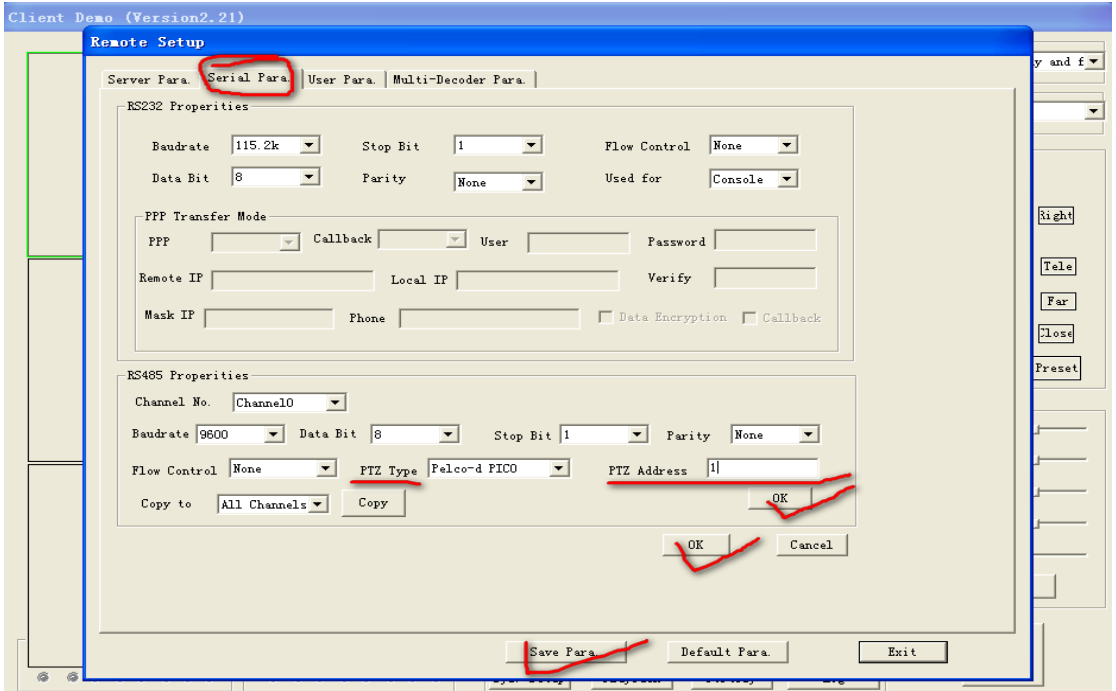